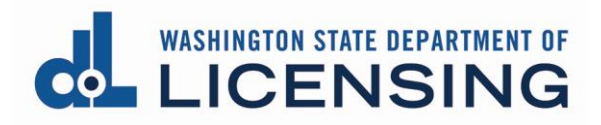

# **Pay for a License**

### **Before you start**

- Be sure to set **Chrome to allow pop-ups** before you attempt to pay for your license.
- If you are **using an Apple product**, you must **set Chrome as your default browser** or the product will revert to the Safari browser during the payment process and cause issues.
- If you need to stop and come back later, click the Pay later button. The application will be shown under the Submitted Applications tab in Pending Payment status with a Pay Fee button. You should also see a Make a Payment option in the blue menu at the top right of the page.
- You must **follow ALL steps below** for the payment to process correctly. Stopping or backing out of the process at any point will prevent the payment from processing and cause a delay in paying for and issuing the license.

## **Find the Application to Pay**

#### **Professional license**

**1. Click** Professional Licenses in the gray banner at the top of the page.

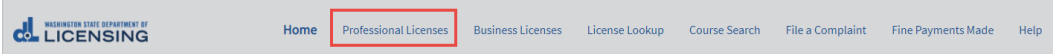

**2. Click** the Submitted Applications tab.

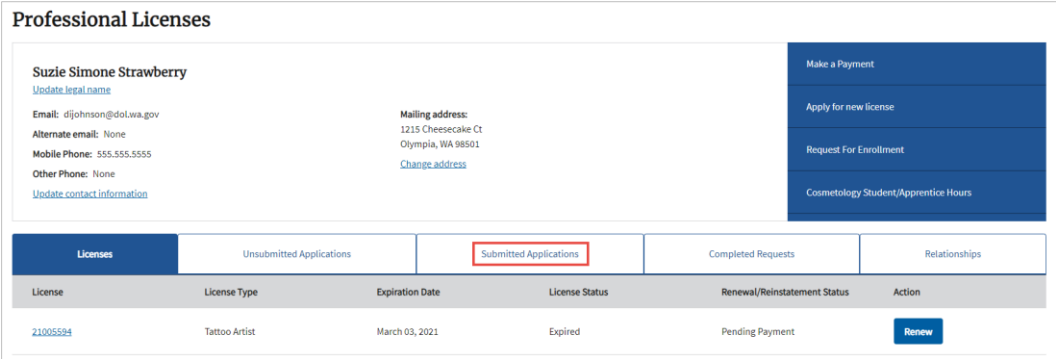

**3.** You should see your application with a Pay Fee button. There will also be a Make a Payment link in the blue menu bar on the right-hand side of the page. **Click** either one to pay the fee. Go to [Make a Payment page, Fees](#page-2-0) tab.

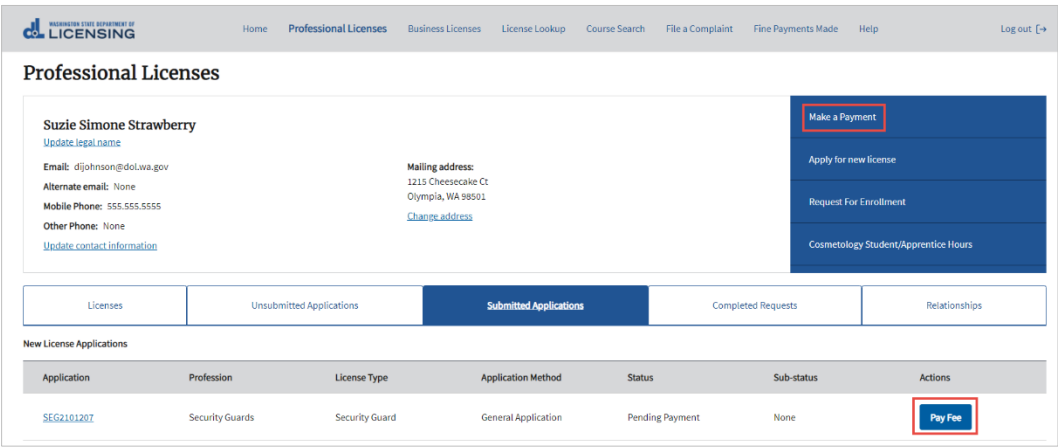

#### **Business license**

**1. Click** Business Licenses in the gray banner at the top of the page.

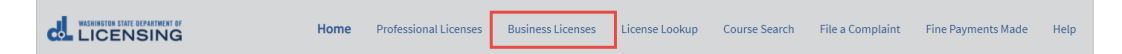

- **2. Click** the link for the **Business Account**.
	- A Business Account tile will show the business entity name ONLY, with no license type extension. For example, XYZ Company NOT XYZ Company-Real Estate Firm.
	- If you don't have a link for the Business Account, see [Special Instructions](#page-10-0) – [No Business Account.](#page-10-0)

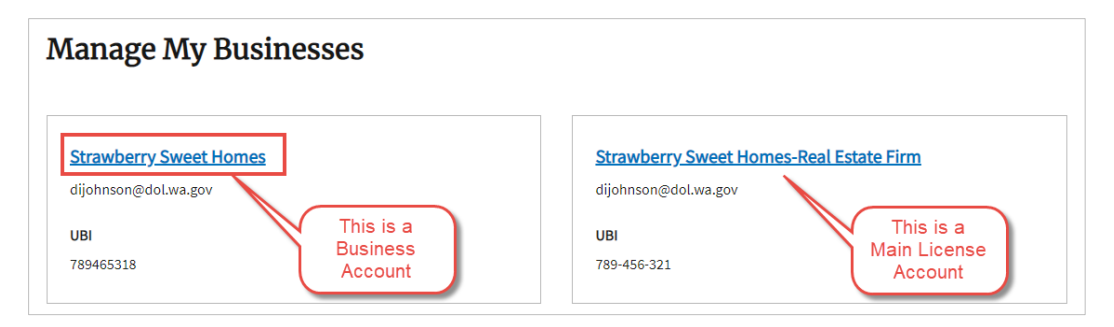

**3. Click** the Submitted Applications tab.

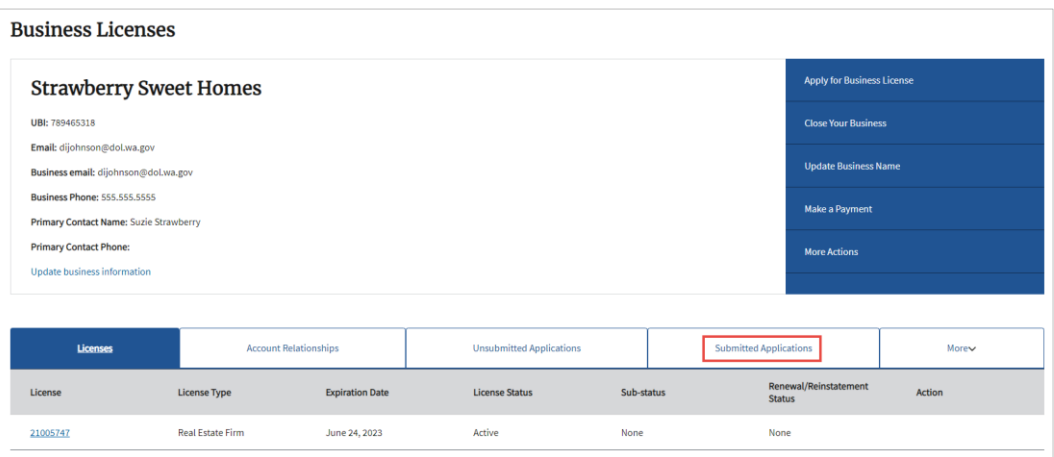

**4.** You should see your application with a Pay Fee button. There will also be a Make a Payment link in the blue menu bar on the right-hand side of the page. **Click** either one to pay the fee.

<span id="page-2-0"></span>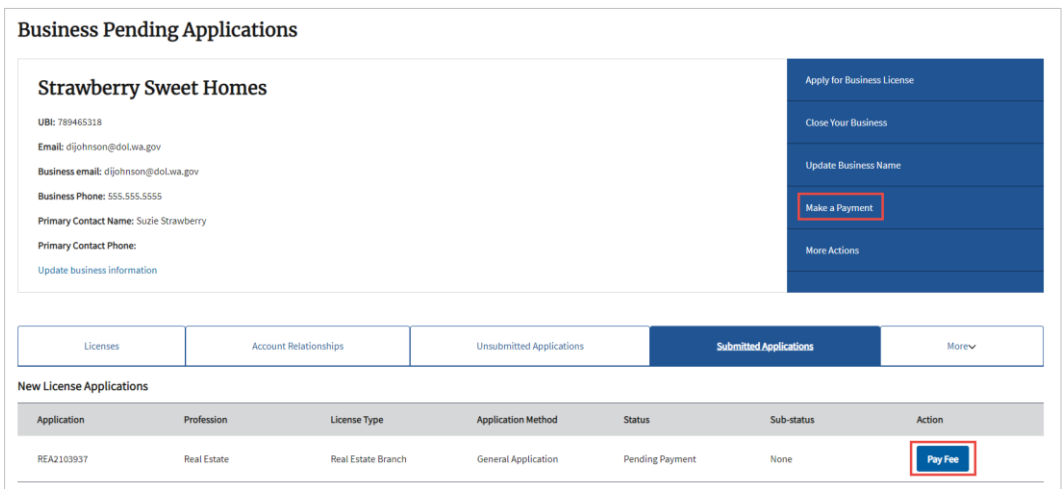

### **Make Payment page, Fees tab**

The fee description and amount to be charged are displayed. **Click** Continue.

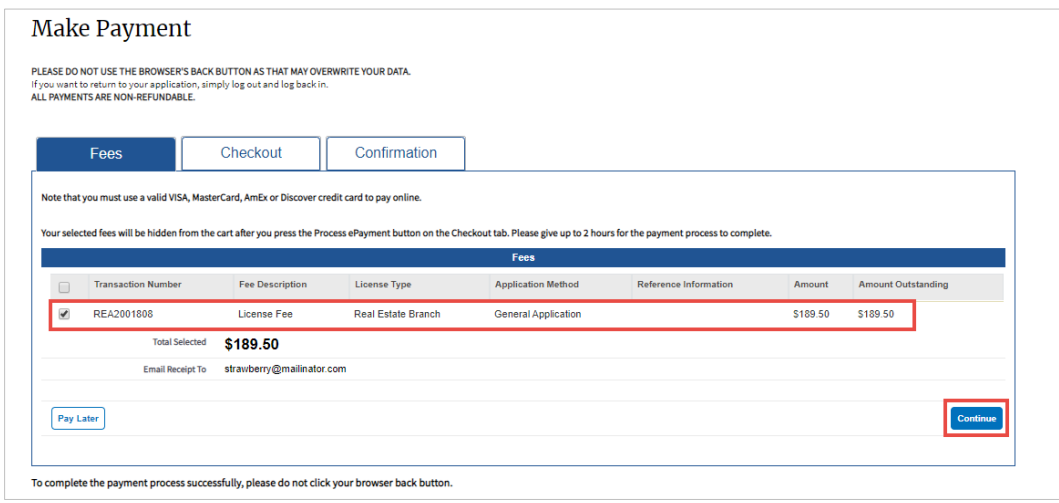

#### **Make Payment page, Checkout tab**

- **1. Select** the payment method you prefer from the dropdown. Options include Credit Card, ACH, and Pay by Employer.
	- Credit Card is the default.
	- Pay by Employer is a special process that requires a Billing PIN from your employer so your fees can be transferred to their account for payment.

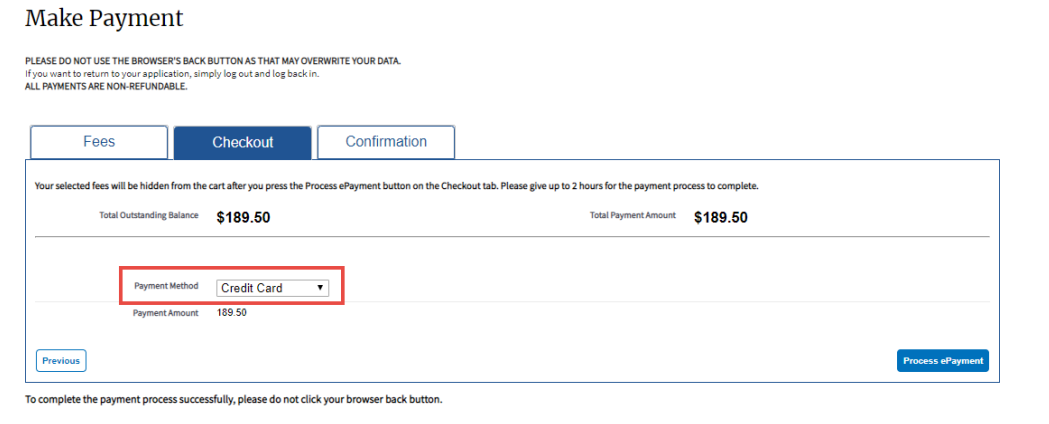

- **2. Continue** based on your payment method.
	- **Credit Card or ACH (electronic check): Click** the Process ePayment button and go to [Third Party Payment Details page.](#page-4-0)

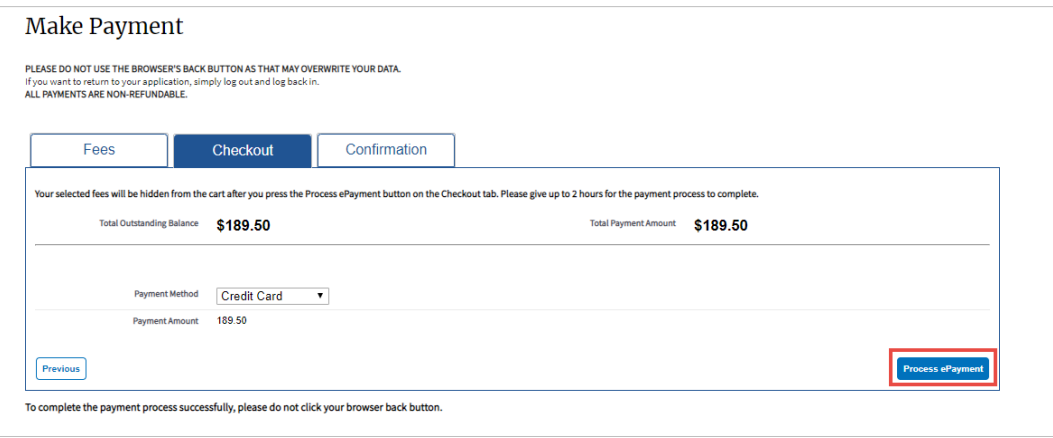

- **Pay by Employer: Enter** the Billing PIN you received from your employer and **click** the Transfer Payment button.
	- o **Your part of the payment process is complete** and you'll be returned to the Professional Licenses page. You'll see your application in Pending Payment status under the Submitted Applications tab.
	- o Your employer must pay the transferred fees before we can continue to process your application.

<span id="page-4-0"></span>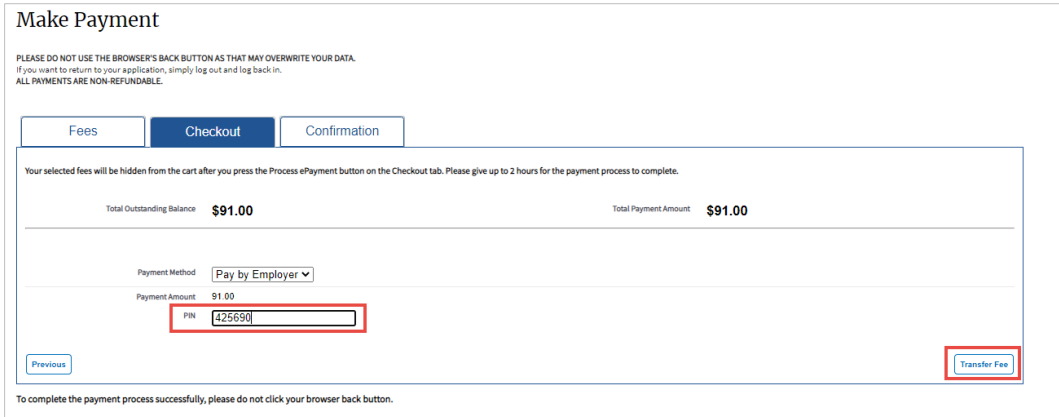

## **Third Party Payment Details page**

**Enter** the required information for your payment method and **click** Continue.

• The Phone Number must be entered as digits only, no spaces or punctuation.

## **Credit Card Payment Details page**

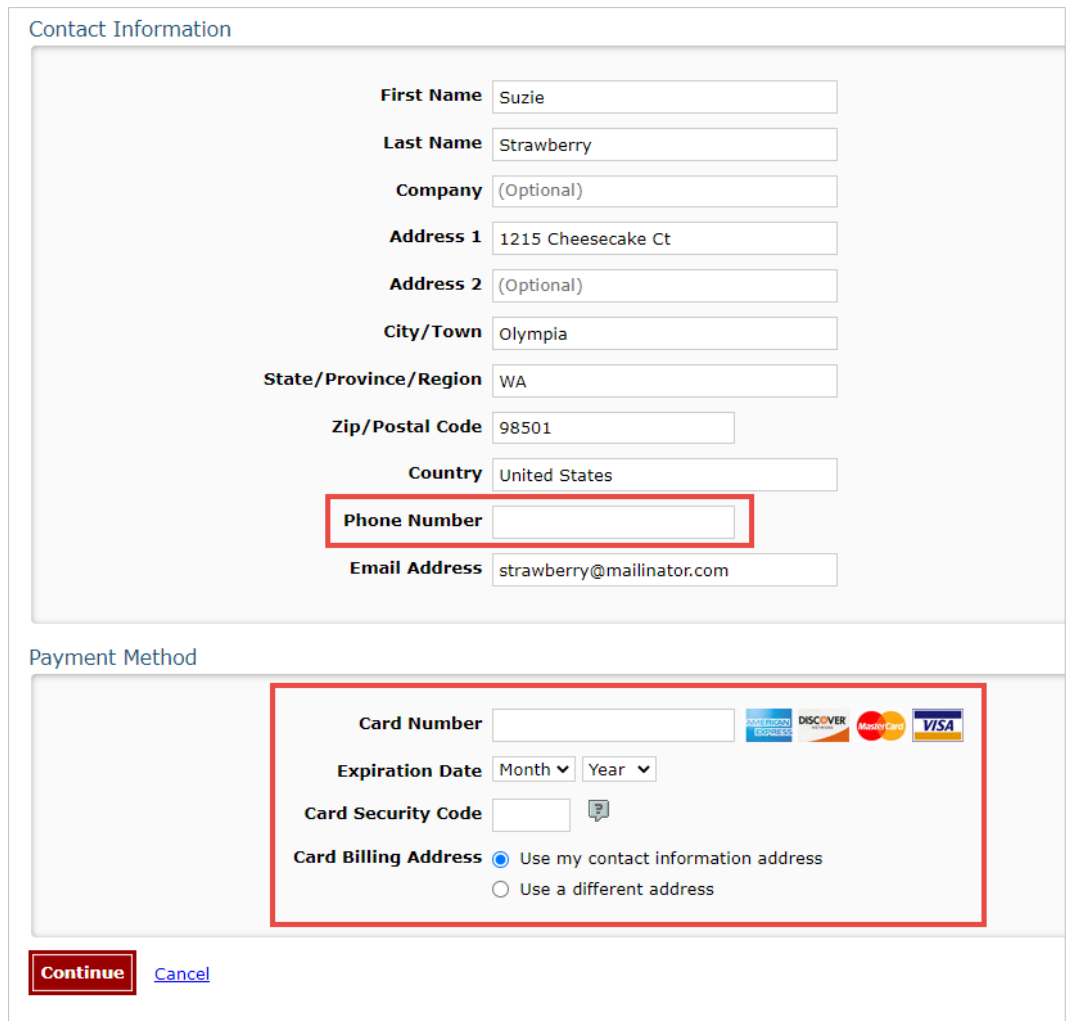

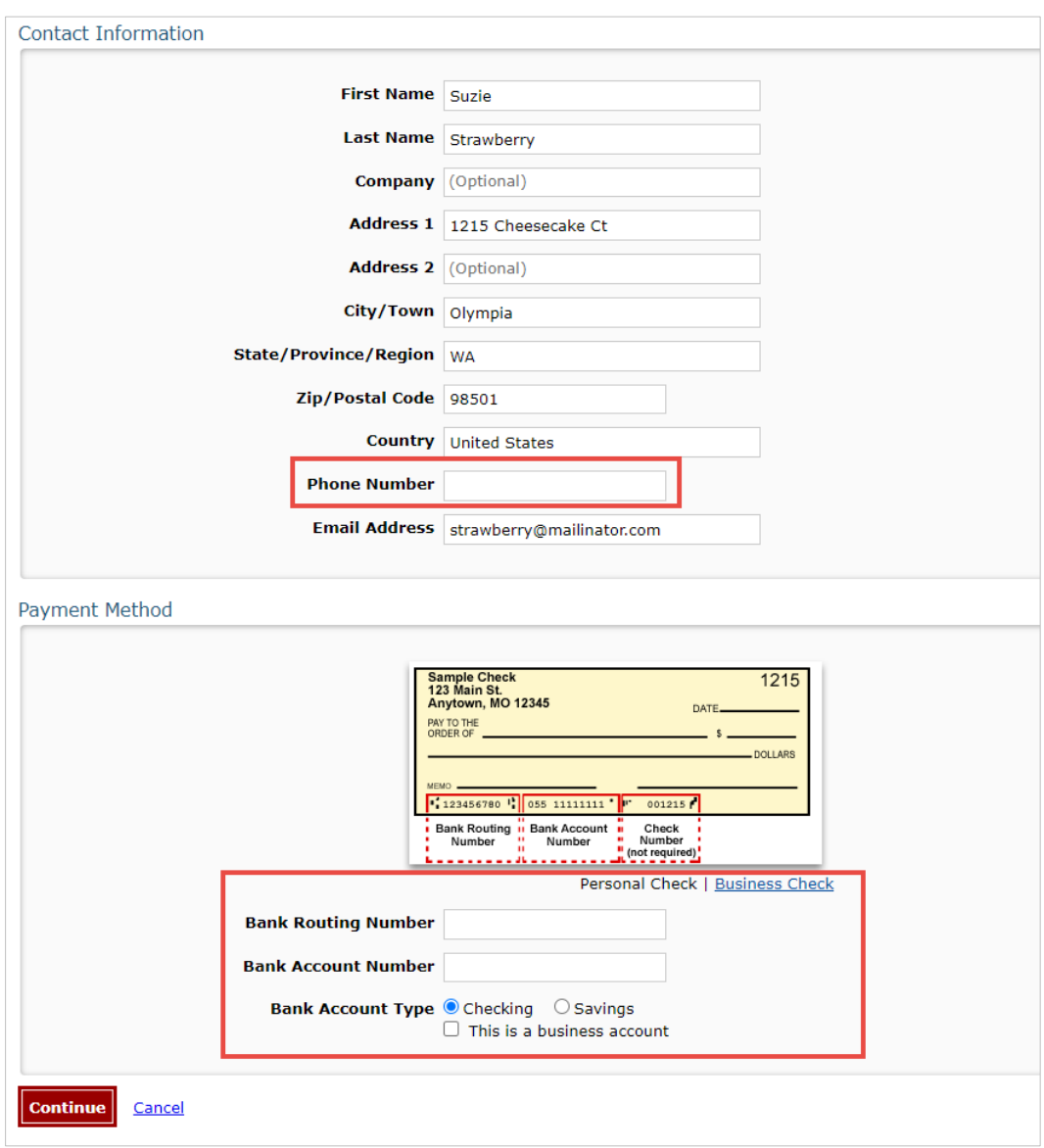

# **ACH (Electronic Check) Payment Details page**

# **Third Party Review Payment page**

**Review** your payment details, then **click** Confirm.

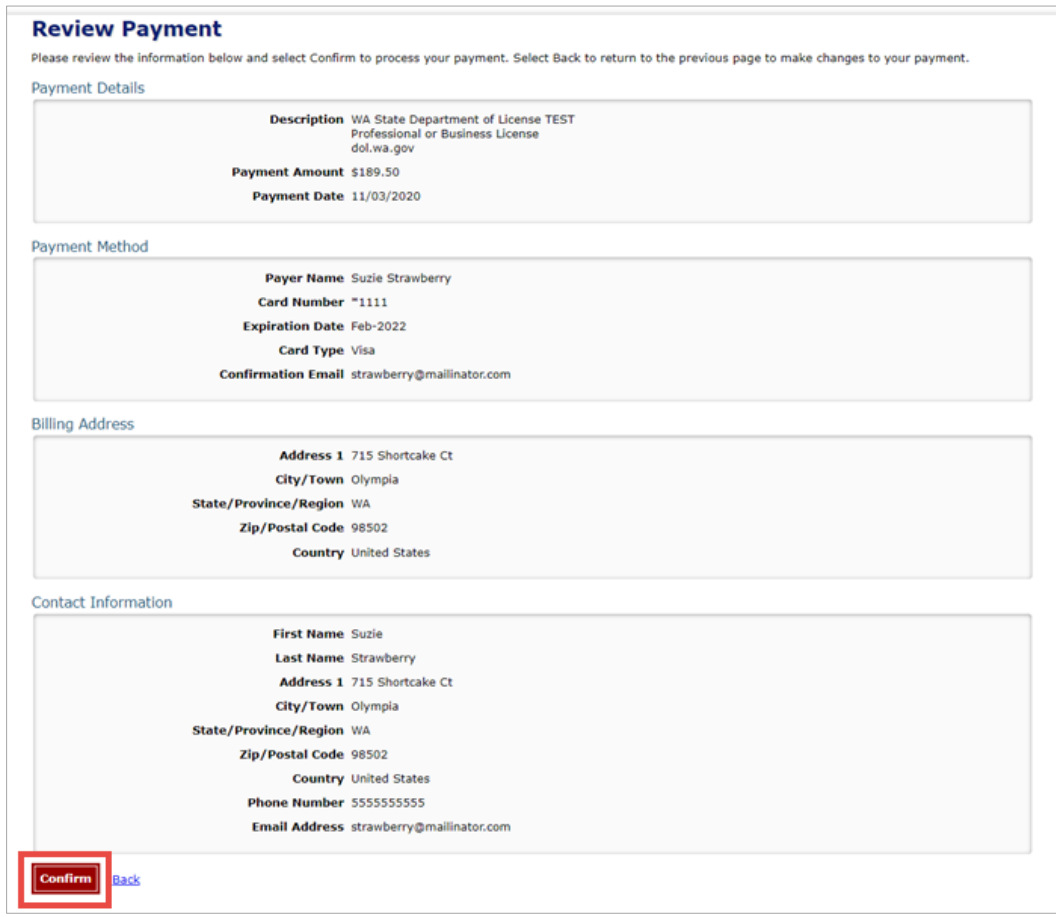

# **Third Party Confirmation page**

The confirmation page includes a Confirmation Number that can be used to trace your payment if there is a problem. This number will be included on your receipt.

**Important! Click** Continue. If you don't, the payment process is **not** complete.

- There will be **delay** as you are transferred back to the Professional and Business Licensing system.
- **Don't** click Continue again or your receipt won't show the correct information.

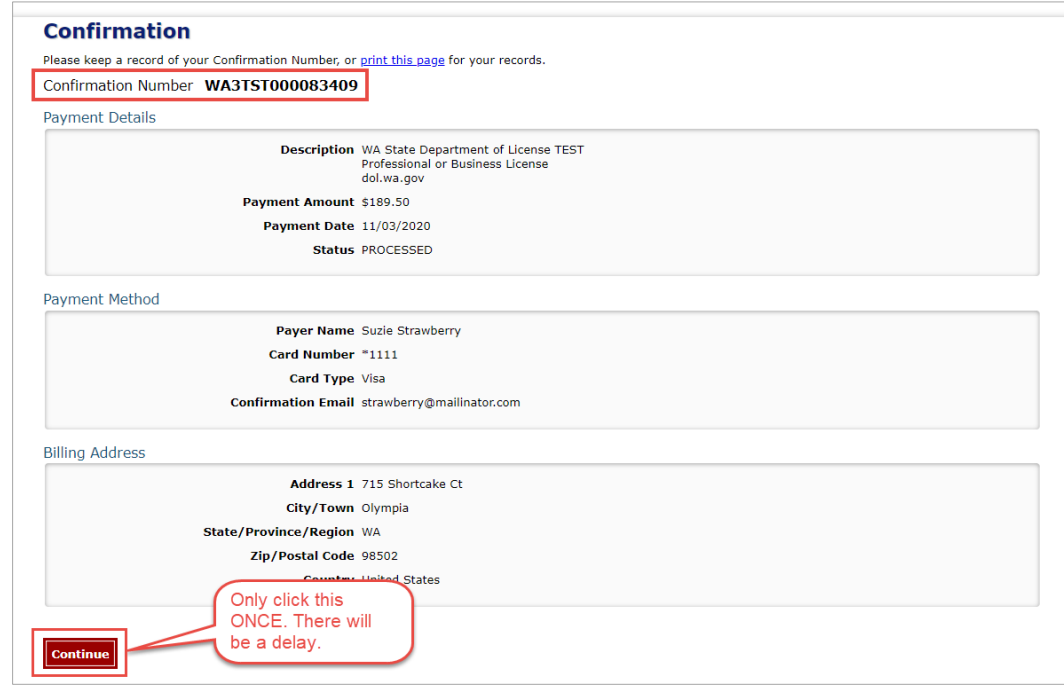

## **Make Payment page, Confirmation tab**

This page is your receipt. We'll email a copy of this receipt to you. **Click** Continue.

• The Confirmation Number from the previous page is called Reference Number on this page.

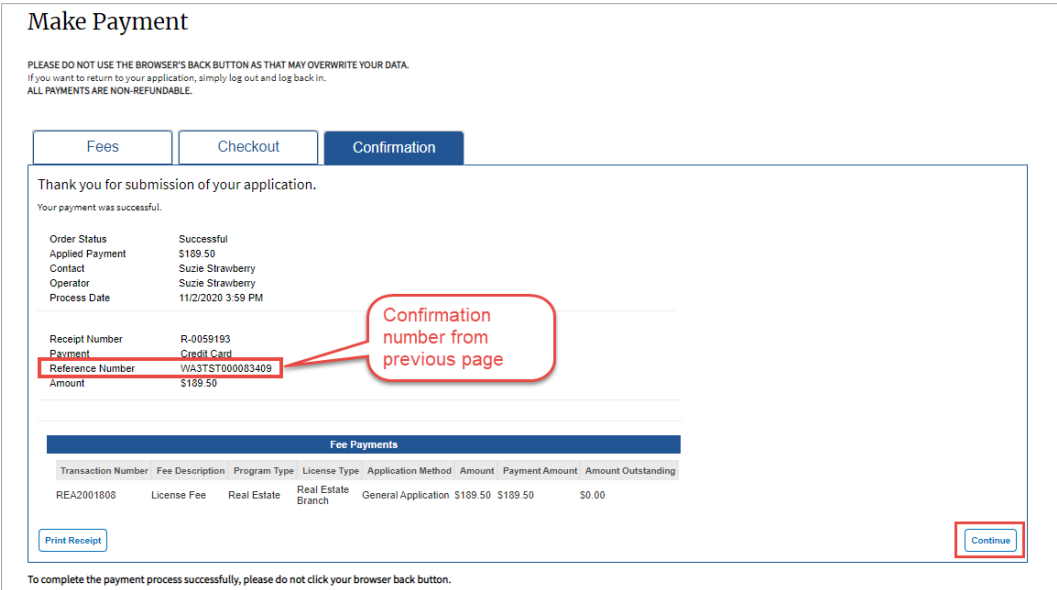

## **Submit Your Feedback page**

**Provide** user feedback with comments and/or a star rating and **click** Continue OR **click** Skip.

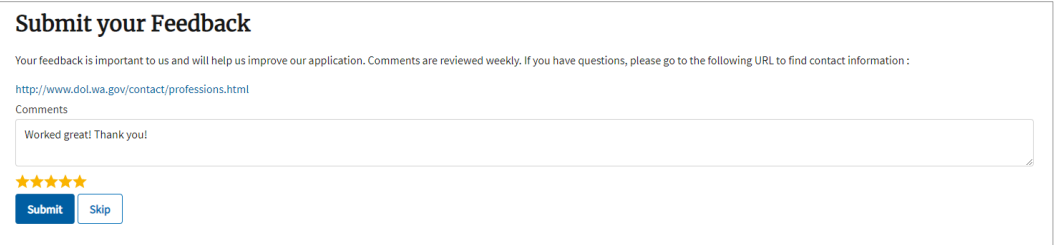

#### **Next Steps**

- **Auto-issued license** (license issued without further review by Department of Licensing): You'll be returned to the Licenses tab of the Business Licenses page.
- **Application requiring review:** You'll be returned to the Submitted Applications tab of the Business Licenses page.
	- o **Click** the Download Application button to get a copy of the application you submitted.

## <span id="page-10-0"></span>**Special Instructions – No Business Account**

If you don't have access through a Business Account, you can pay the fee for the business ONLY if you are the person who originally submitted the application.

**1. Click** the link for PROFESSIONAL Licenses.

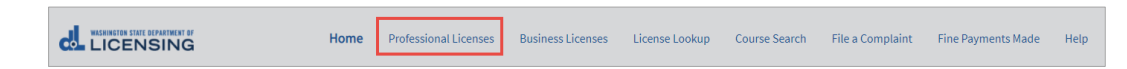

**2. Click** the Make a Payment link in the blue menu bar on the right-hand side of the page.

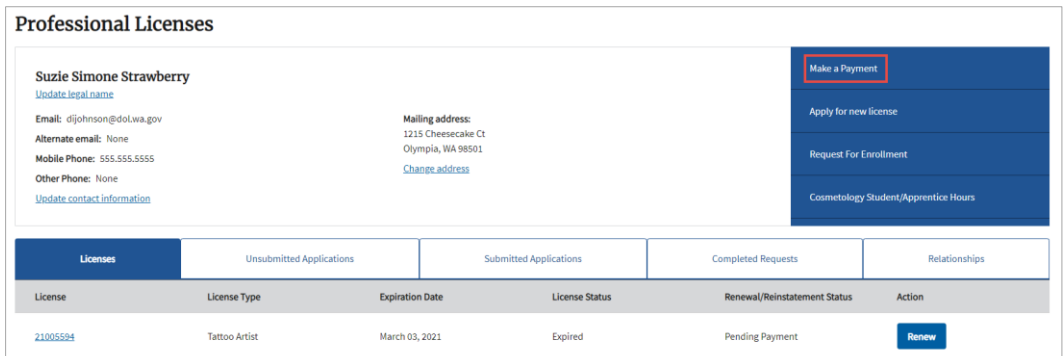

**3.** Go to [Make a Payment page, Fees tab.](#page-2-0)